# User Roles and User Access Administration

#### LEA/External Users

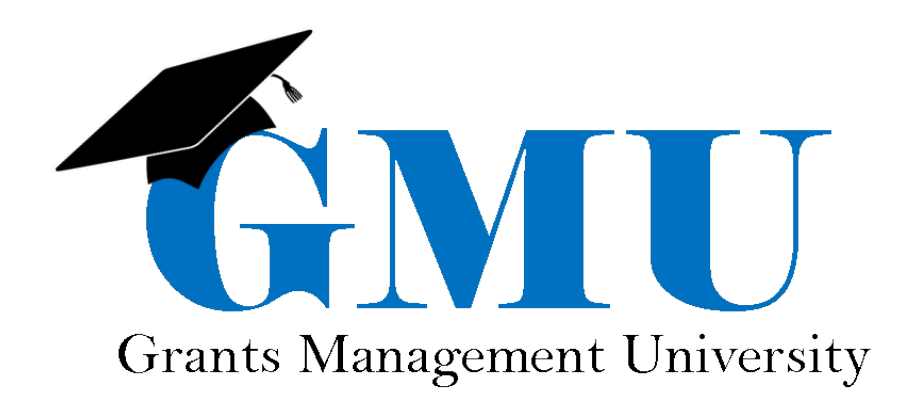

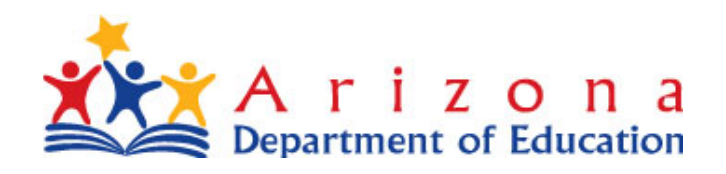

## Table of Contents

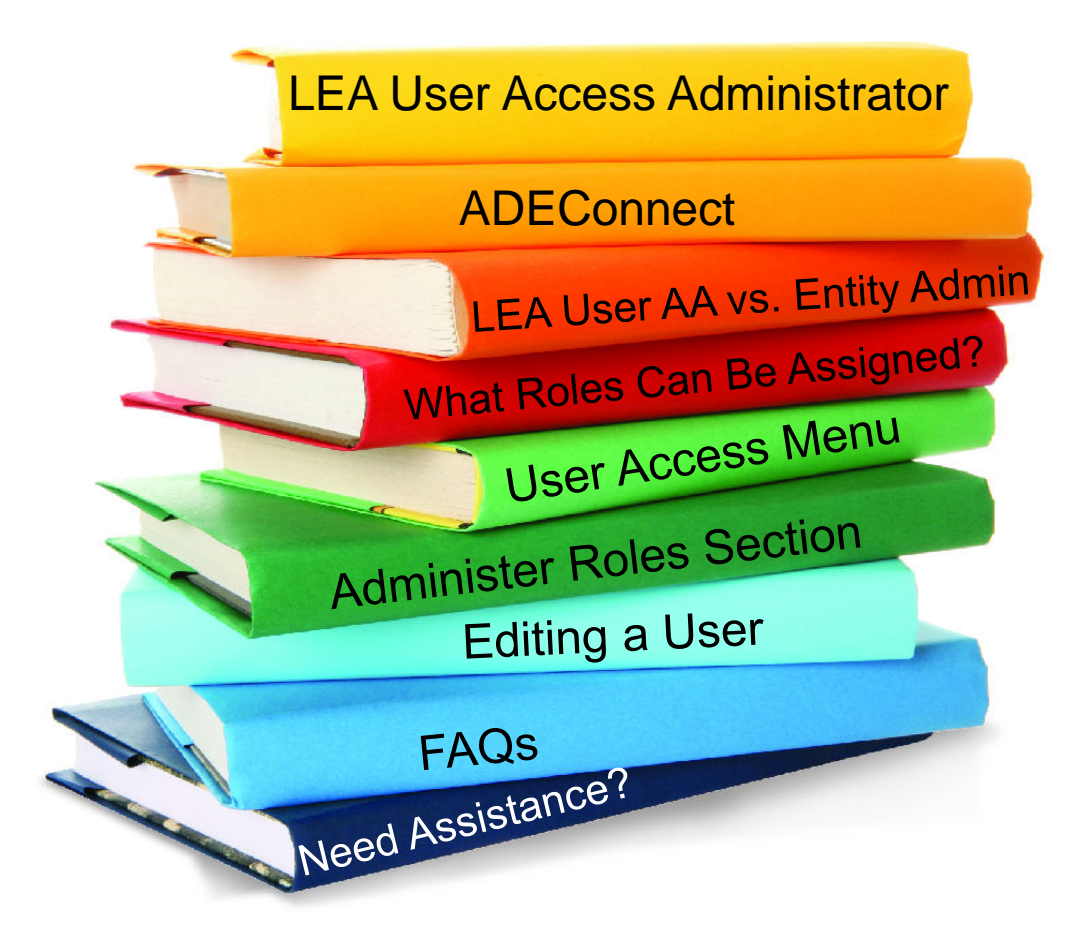

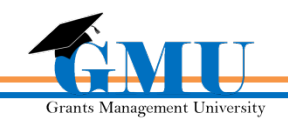

#### LEA User Access Administrator

- 
- The **LEA User Access Administrator** role is given to those in GME who will be **granting and editing user rights** for their
	- assigned organization

 $\triangleright$  This role only pertains to GME

- $\triangleright$  Each organization is required to keep their users' access updated, so that the appropriate people have the correct access (quarterly audit is recommended)
- For this **critical GME role** it is recommended that **at least two users** within the organization have this role

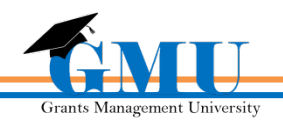

#### ADEConnect

To access the Grants Management System users must first log into the ADEConnect portal found at http://www.azed.gov/

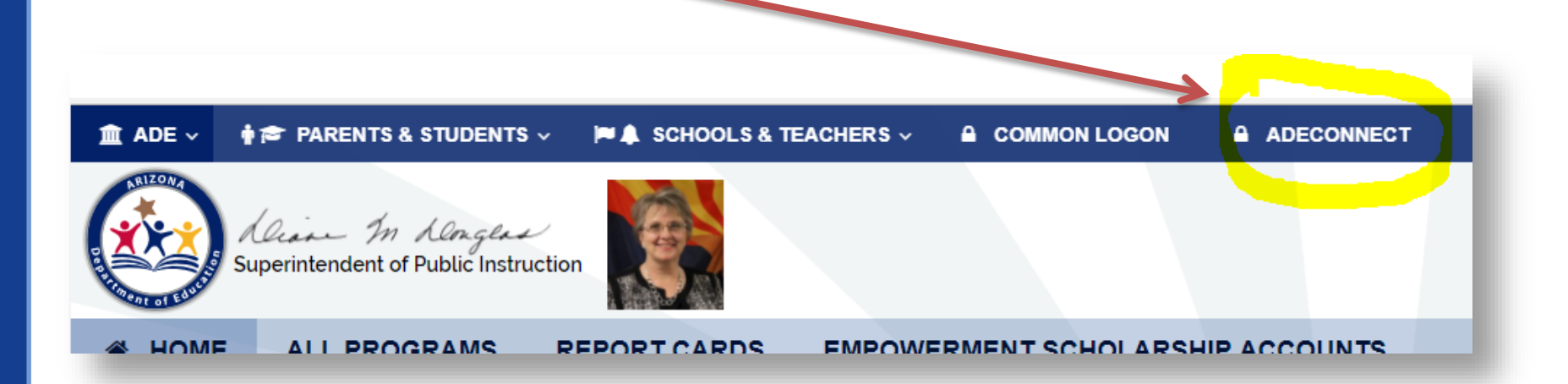

If unable to access ADEConnect, contact your organization's Entity Administrator or ADESupport at 602.542.7378

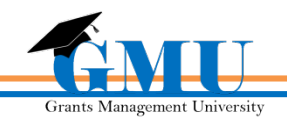

#### LEA User Access Administrator versus Entity Administrator

**ADE Connect Entity Administrators** Can:

**GME LEA User Access Administrators** Can:

Add new users

Add Entity Access

Edit User Access

 $\triangleright$  Organizations are encouraged to have at least two individuals with these roles in each system

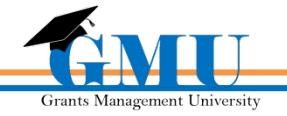

#### It all starts in ADEConnect….

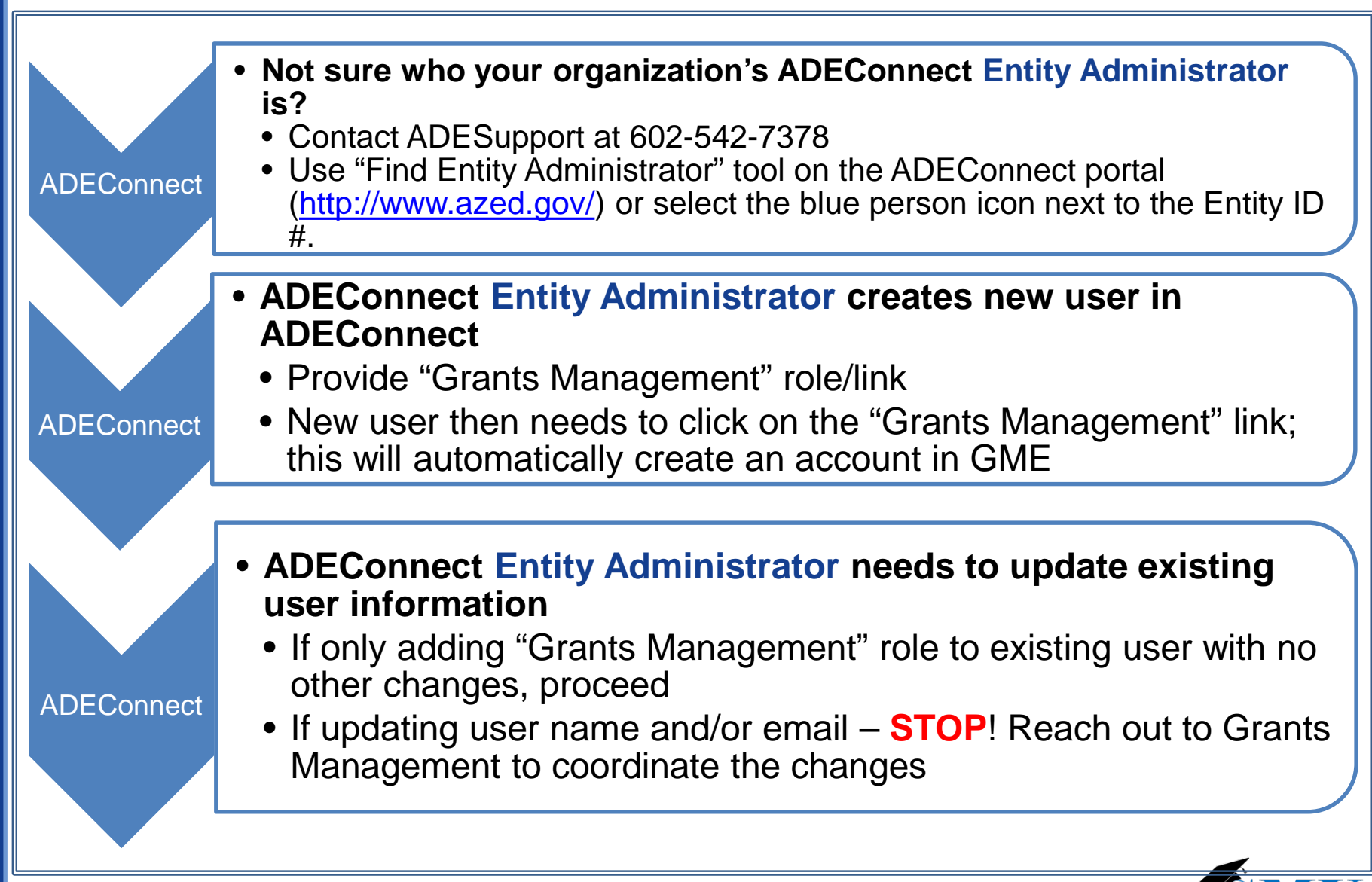

#### ….and is completed in GME

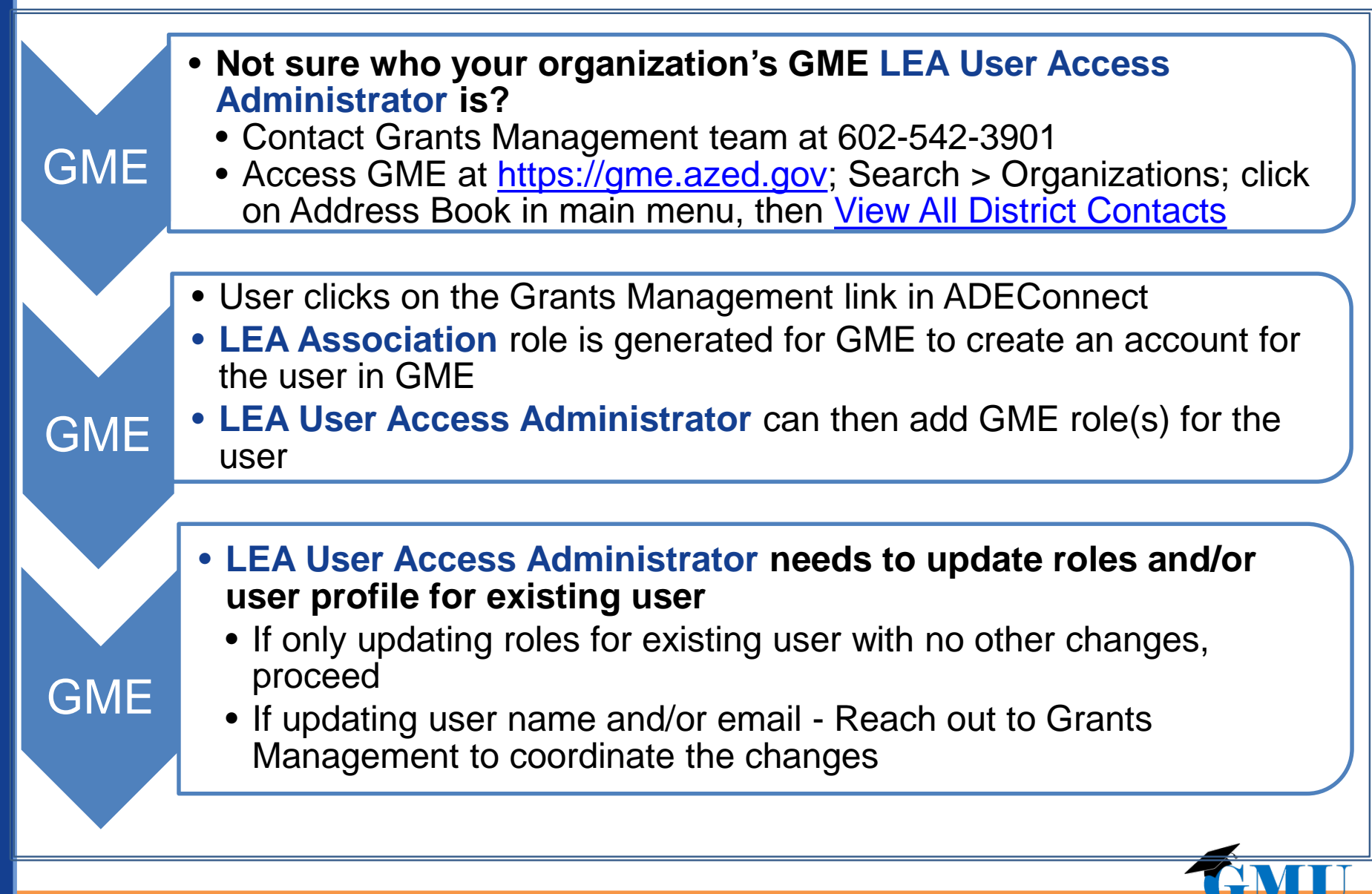

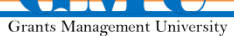

# How do I add a new user?

As an LEA User Access Administrator, you cannot create a new user. If a new user needs to be added to GME, these steps must be followed:

- 1. The **Entity Administrator** adds the new user in **ADEConnect** and adds the Grants Management application under the parent organization.
- 2. The new user logs into **ADEConnect** and clicks on the Grants Management link under their parent organization. This will generate an LEA Association role in GME to grant access.
- 3. The **LEA User Access Administrator** logs into GME and add GME roles for the new user.

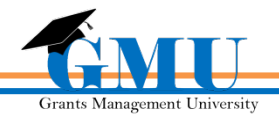

# What Roles Can be Assigned?

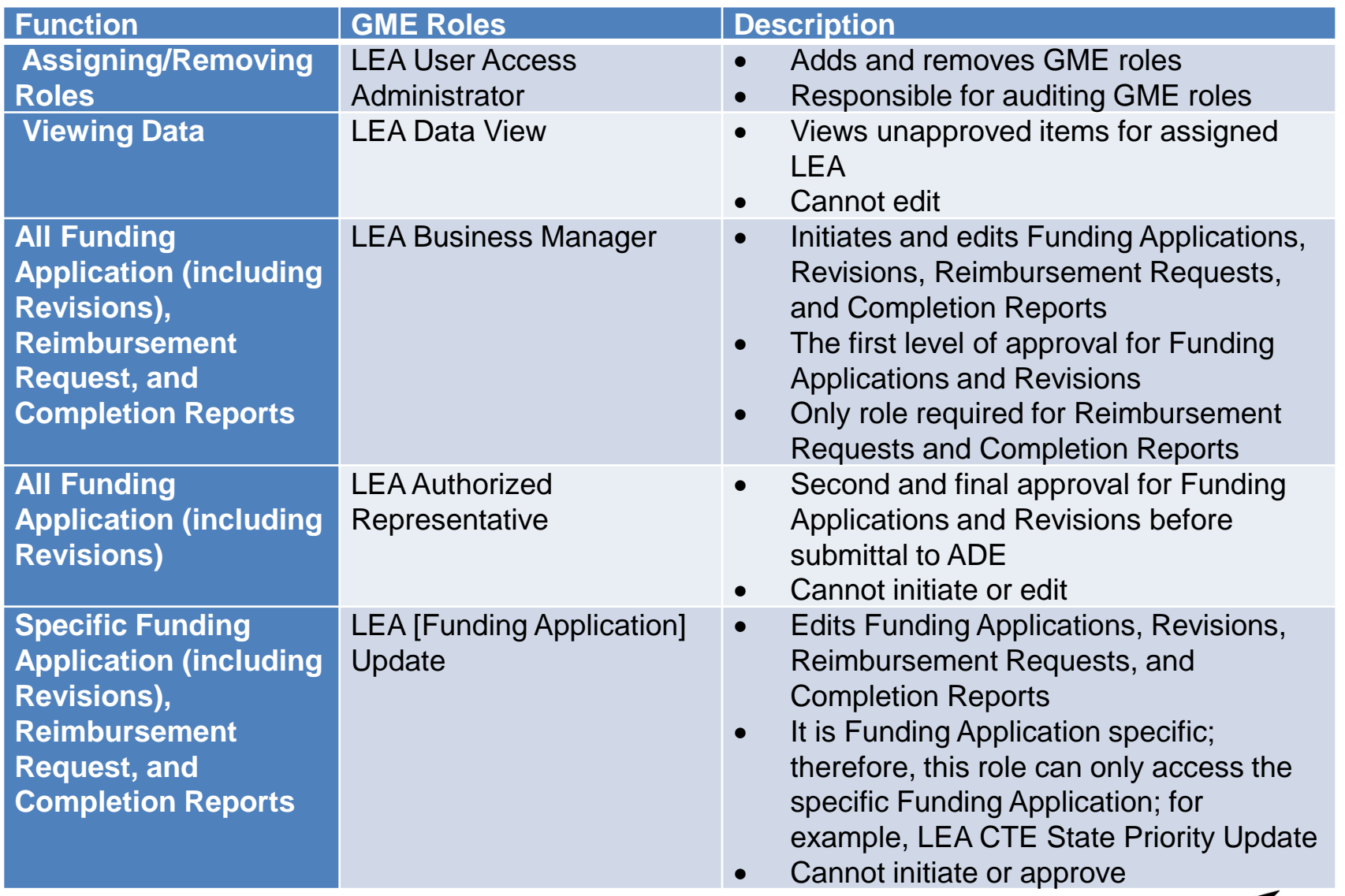

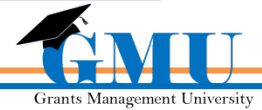

#### What Roles Can be Assigned? Cont.

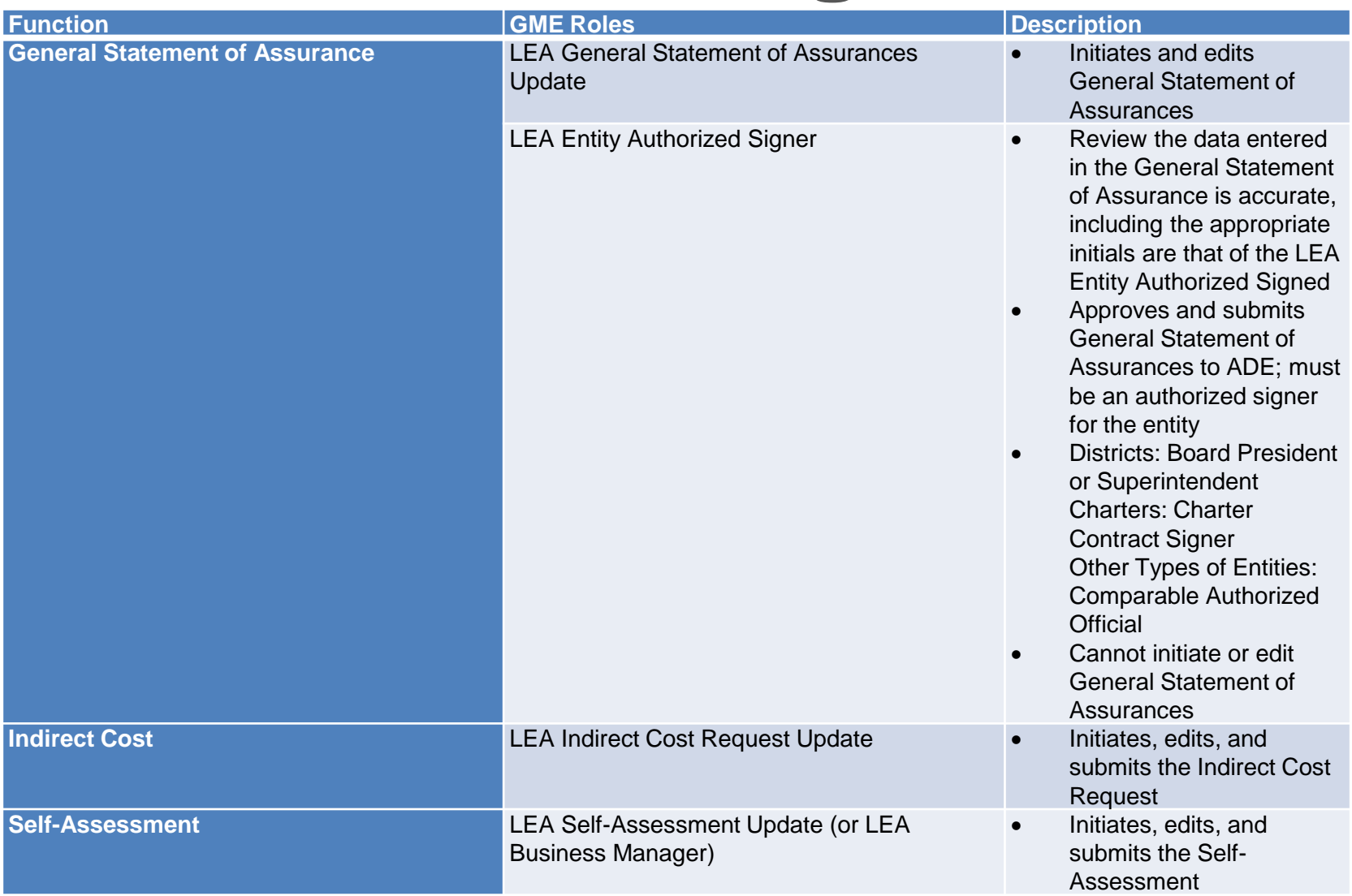

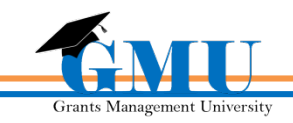

#### What Roles Can be Assigned? Cont.

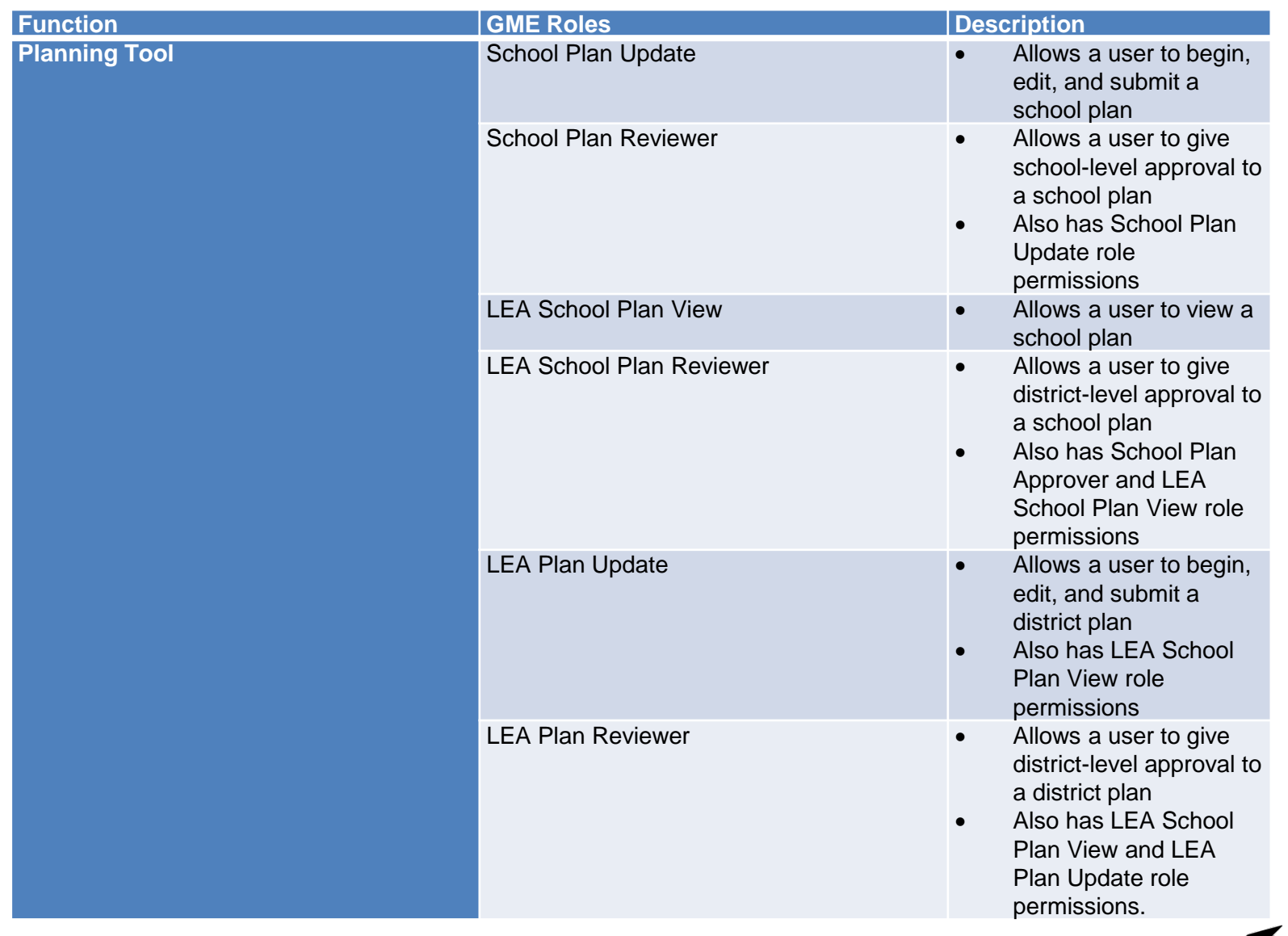

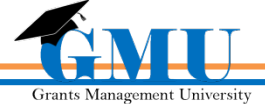

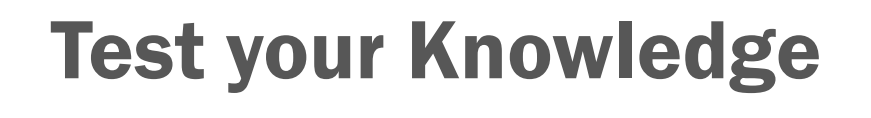

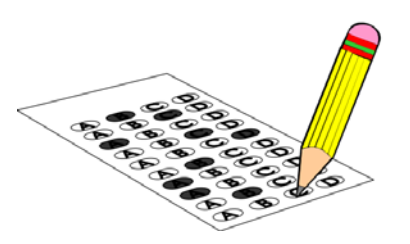

In what system are new users created first?

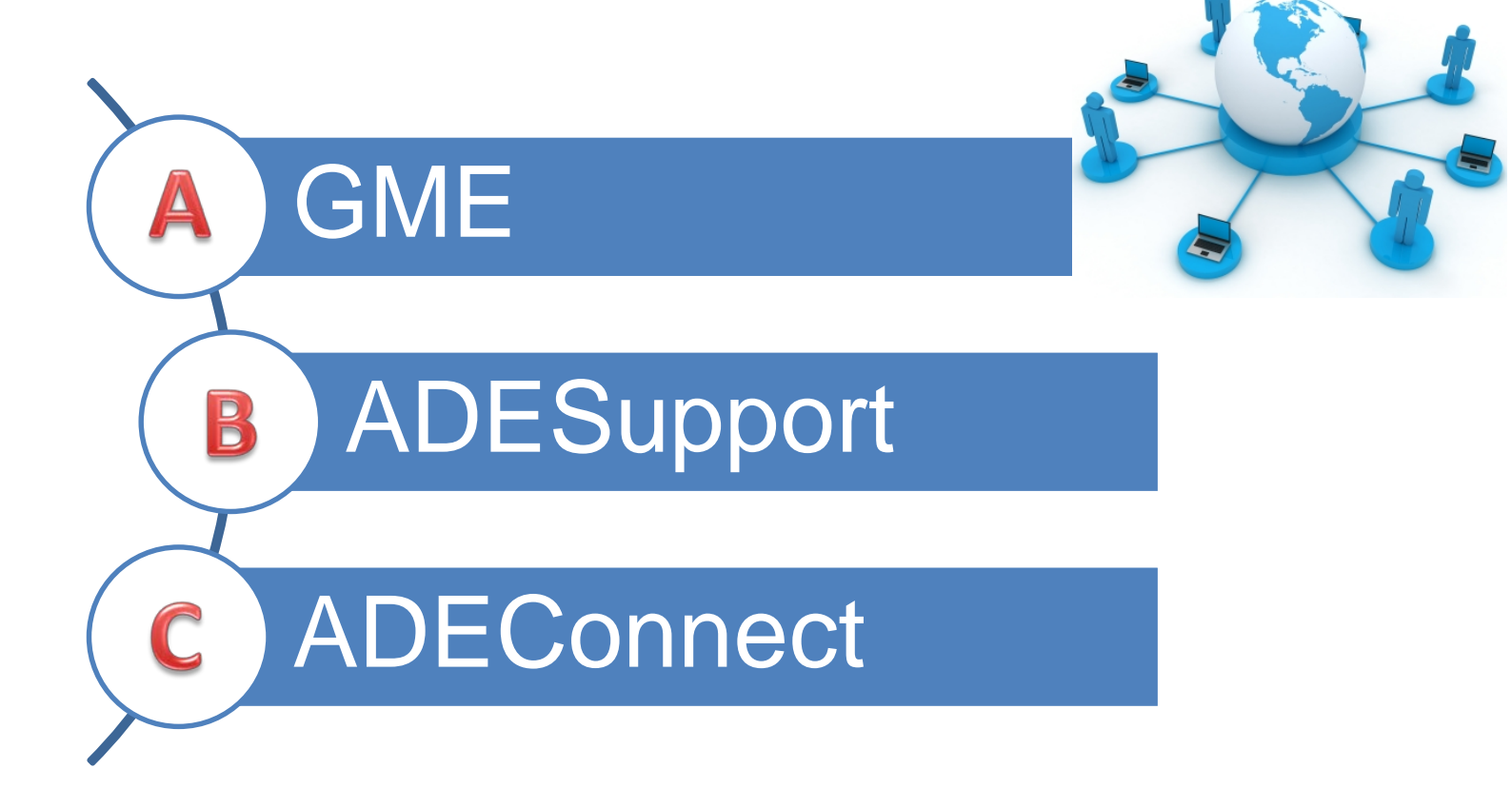

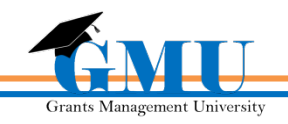

#### Test your Knowledge - Answer

In what system are new users created first?

# ADEConnect

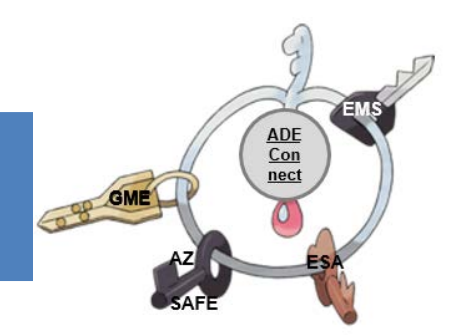

- **EXEC** New users created in ADEConnect should be associated with GME once they log into ADEConnect and select on the Grants Management link
- $\triangleright$  Existing users requiring name and/or email updates should contact Grants Management in order to prevent losing their access and/or roles.

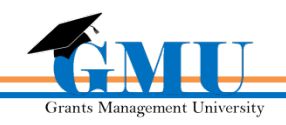

#### Test your Knowledge

Which role can initiate & submit Reimbursement Requests?

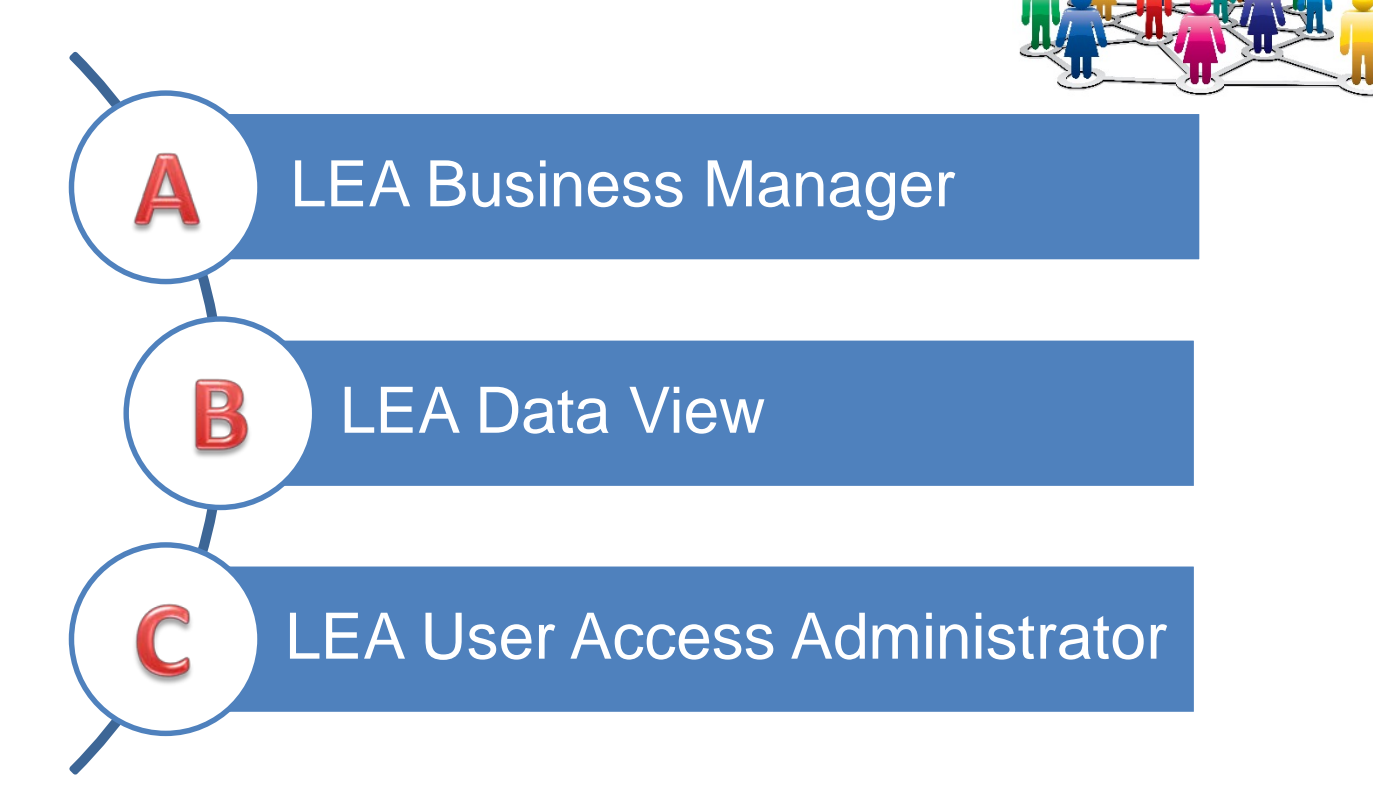

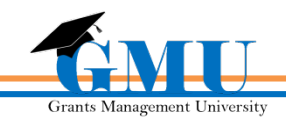

#### Test your Knowledge - Answer

Which role can initiate and submit Reimbursement Requests?

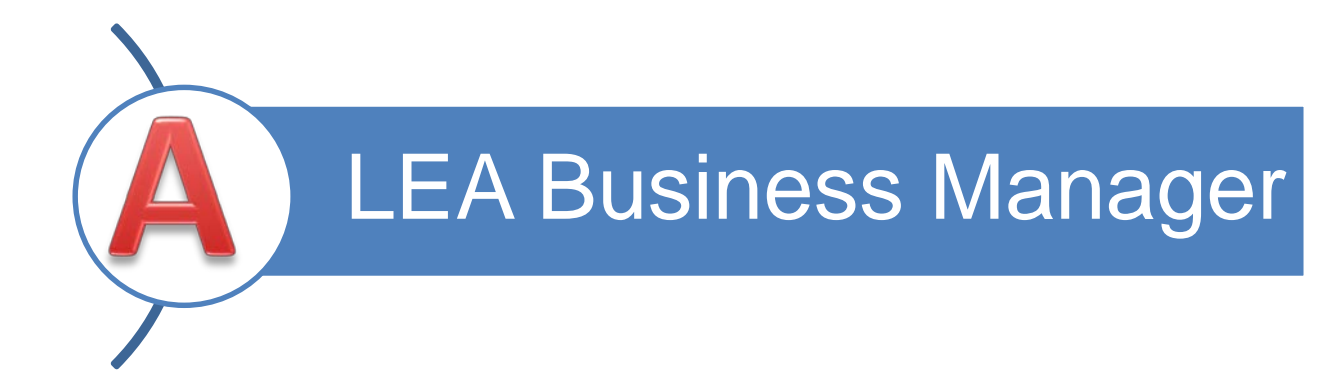

LEA Business Managers can also initiate:

- **Revisions**
- Completion Reports
- Funding Applications

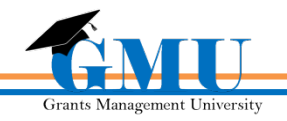

#### User Access Menu

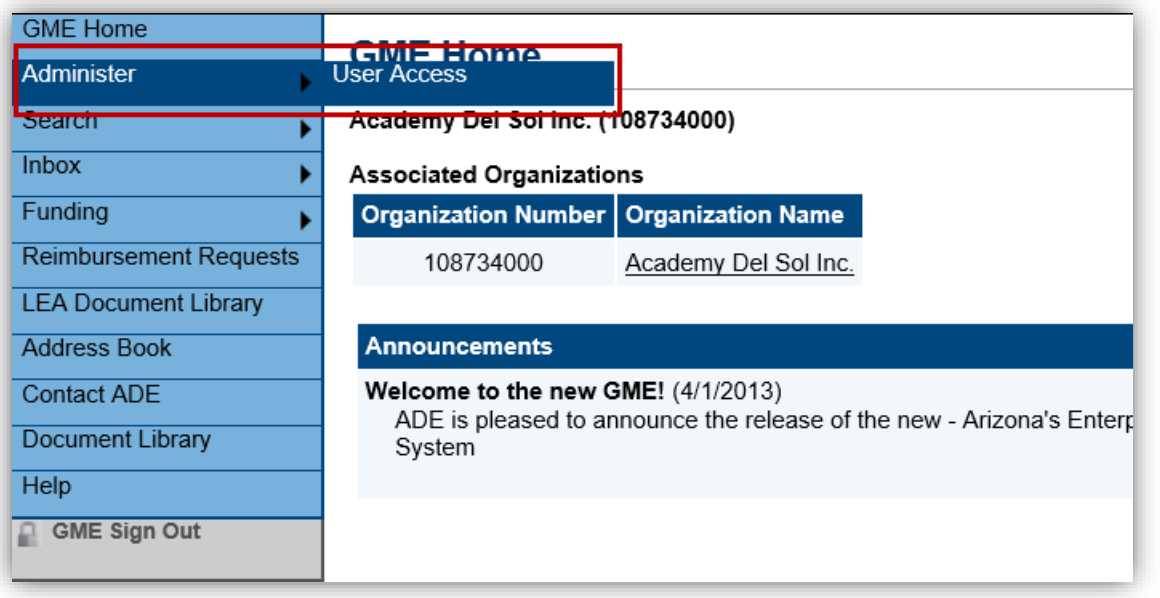

 $\triangleright$  Hover on Administer, then select User Access from the left hand menu

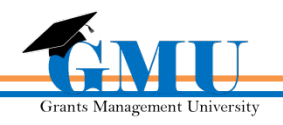

#### User Access Menu

#### **User Access**

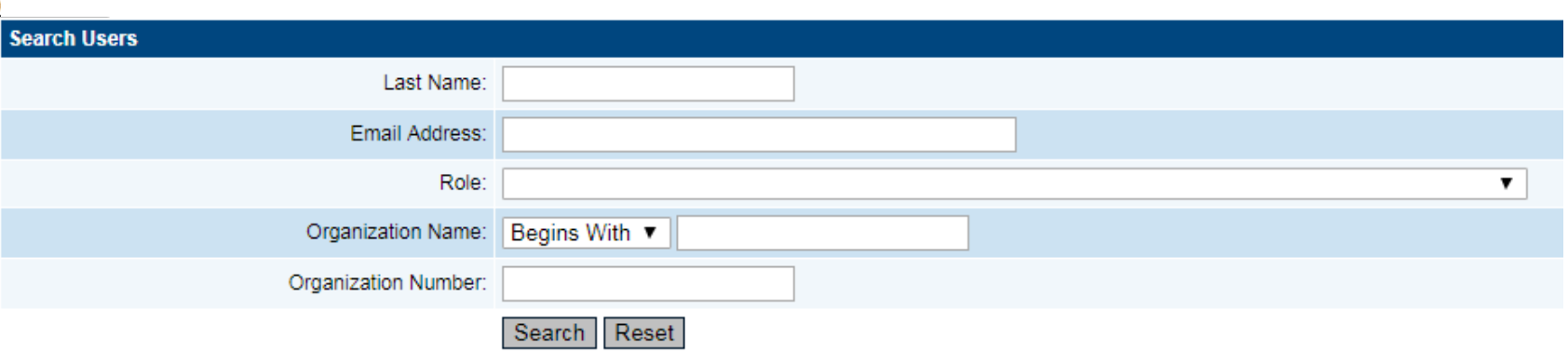

- $\triangleright$  Search for existing users using only one of the categories provided; do not complete all categories:
	- Last Name
	- Email
	- Role
	- **Organization**

❖ It is recommended that you enter only the Last Name of the user.

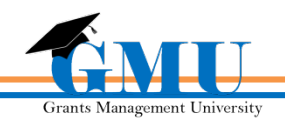

#### Existing User Access

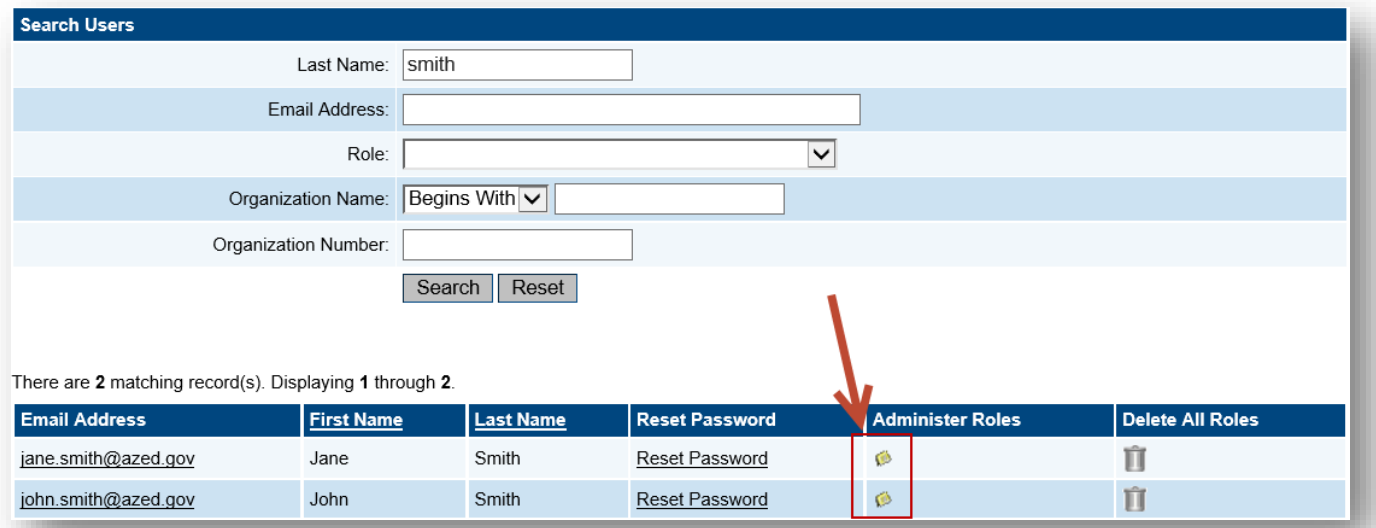

- $\triangleright$  Once you have found the user, select the yellow notepad icon under Administer Roles to assign roles for this user; this icon also allows you to identify all of the roles that have been assigned to this user;
- $\triangleright$  If you have a user that is no longer part of the organization, there is an option to Delete All Roles.

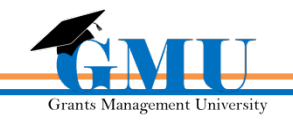

## Administer Roles Page

- $\triangleright$  Lists all roles assigned to this user and the organizations those assignments apply to
- $\triangleright$  Can create additional roles or delete existing roles for this user

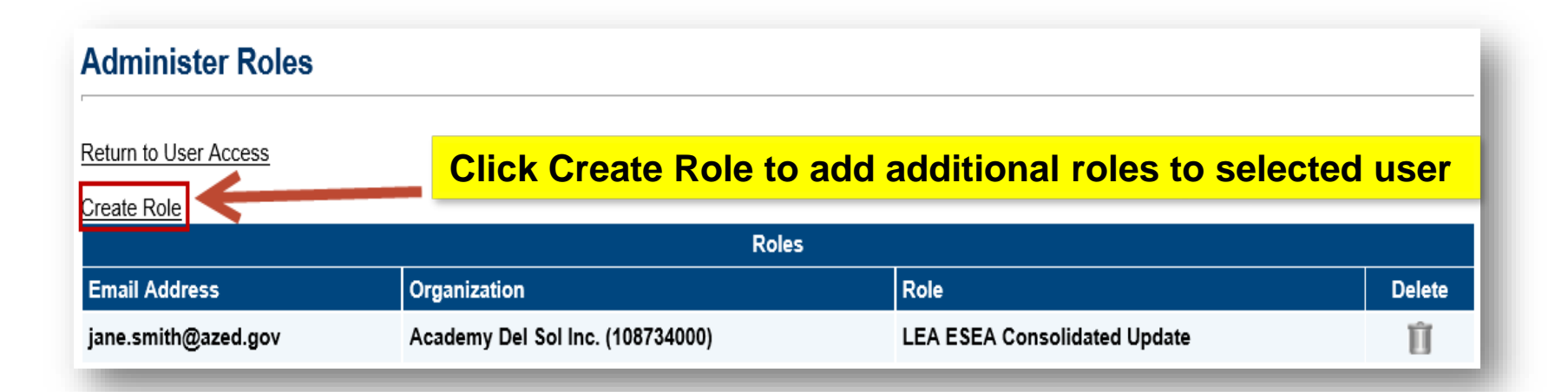

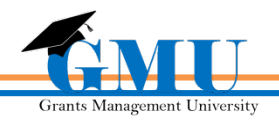

## Create a Role

 $\triangleright$  The organization will default to the one you are currently logged into and have selected.

**Create Role** 

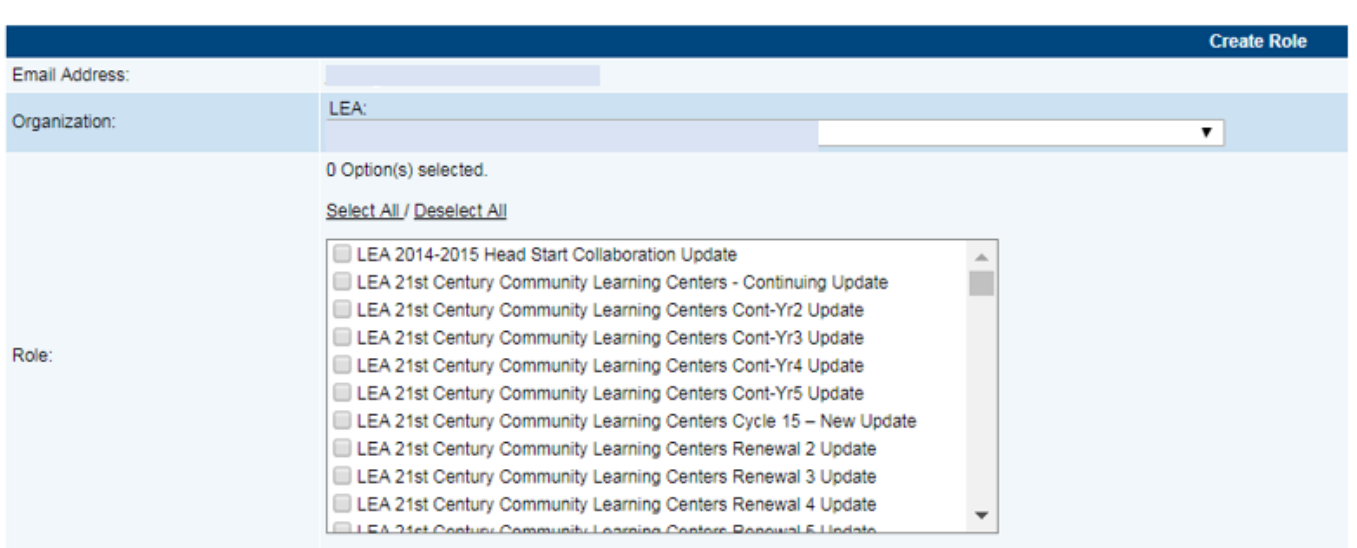

Create Cancel

1. Select the correct organization (if it is not the default) 2. Check the box for the role(s) you want to assign; you can check more than one box at a time. 3. Click Create

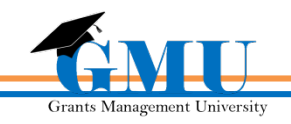

# Deleting a Role

#### Search for the User and click on the **Administer Roles** icon

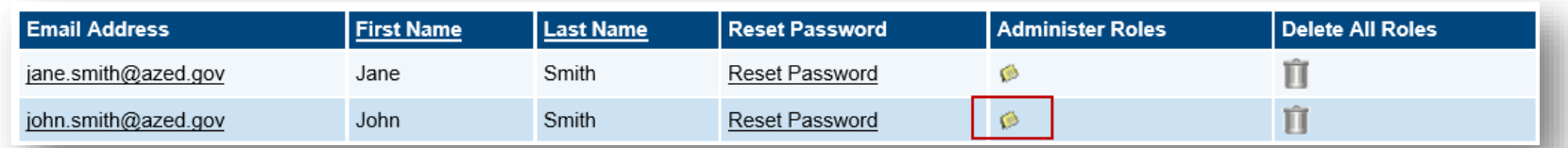

#### Click the **Delete** icon for the Role you wish to remove from that user

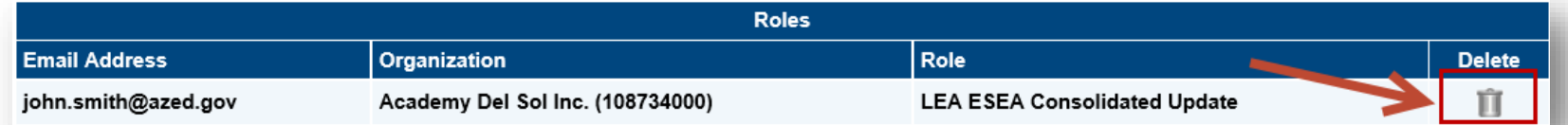

#### $\triangleright$  Confirm deletion

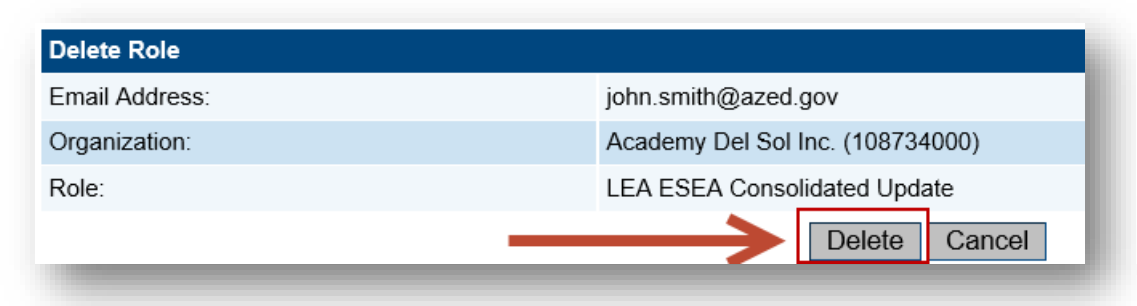

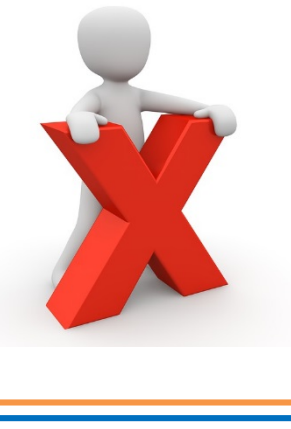

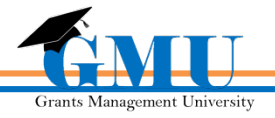

# Editing a User

- Please do not edit any users
- To request a name or email address change, this must be completed by Grants Management and ADE Support only
- Contact Grants Management at 602.542.3901 or [grants@azed.gov](mailto:grants@azed.gov) to request a name or email address change

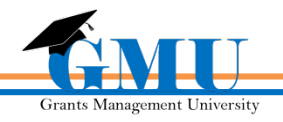

# Test Your Knowledge!

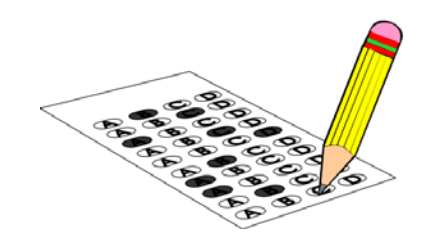

What system does ADE use to connect all their online sources?

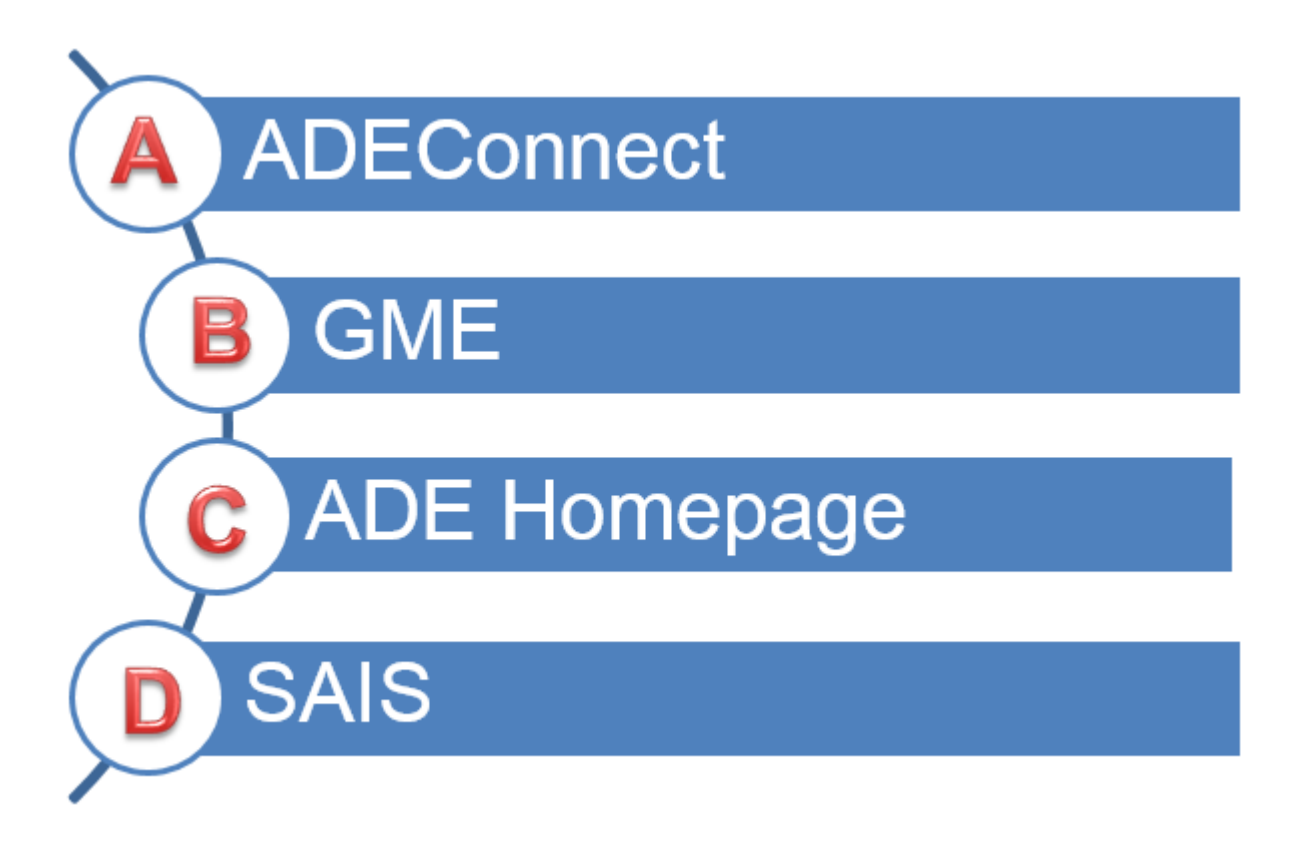

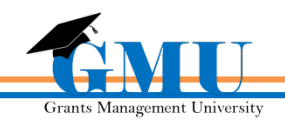

#### What system does ADE use to connect all their online sources?

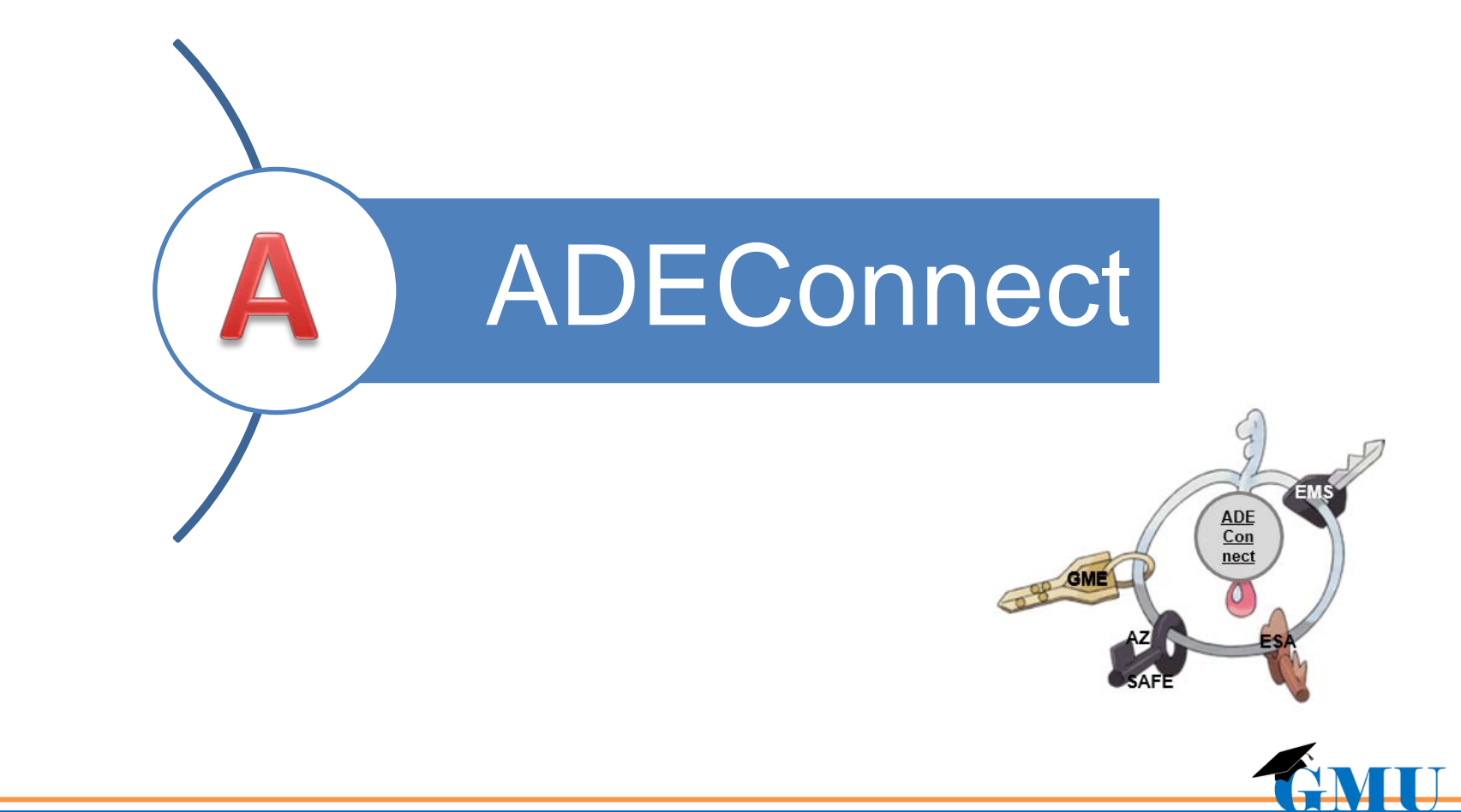

# Entity Administrators can assign roles in GME. FAISE

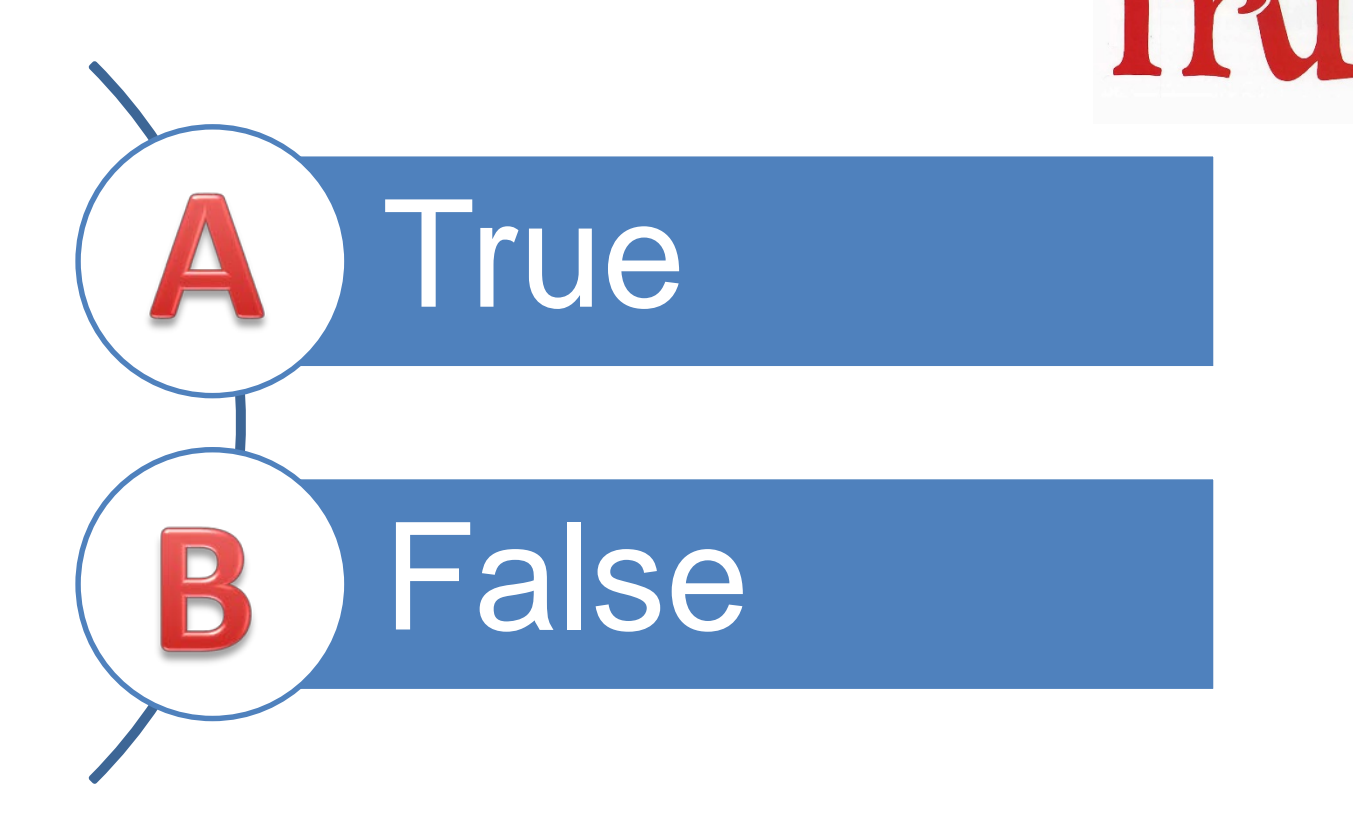

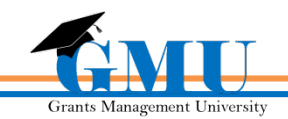

# Entity Administrators can assign roles in GME.

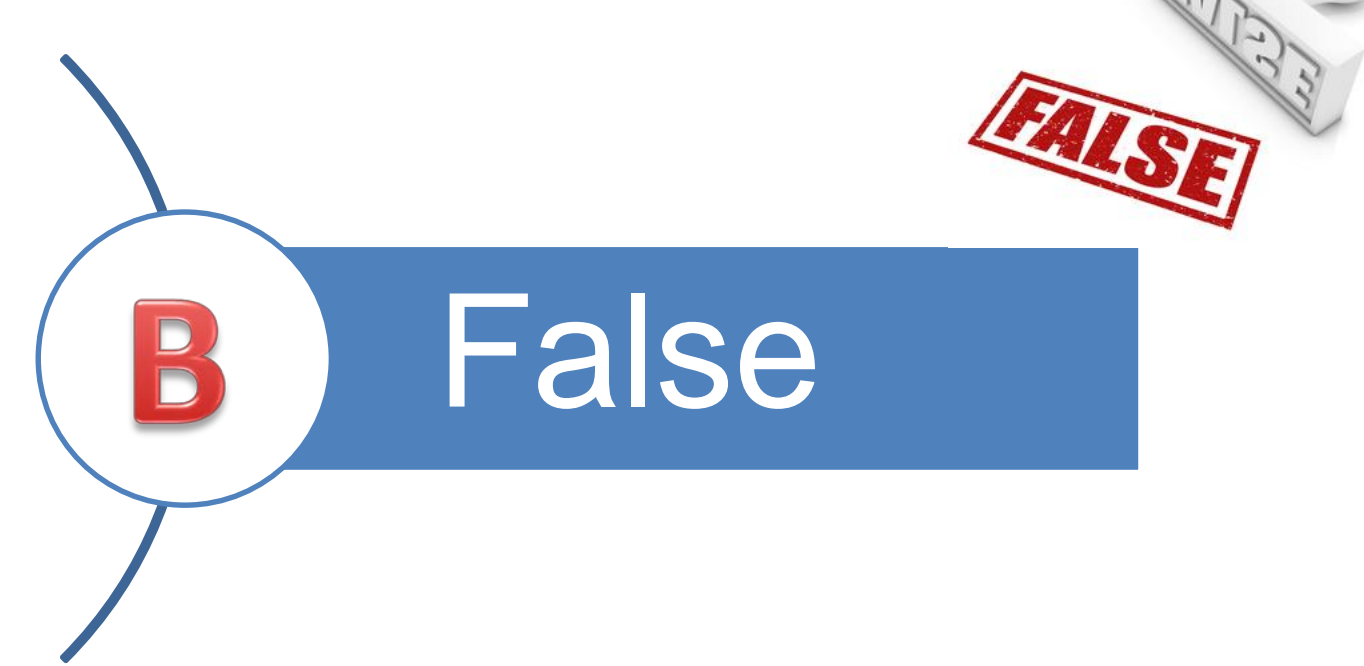

 User Access Administrators can assign roles in GME. Entity Administrators can only assign roles in ADEConnect.

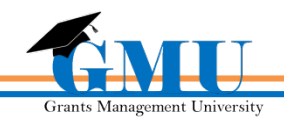

# What role(s) in GME can edit/update an application or revision?

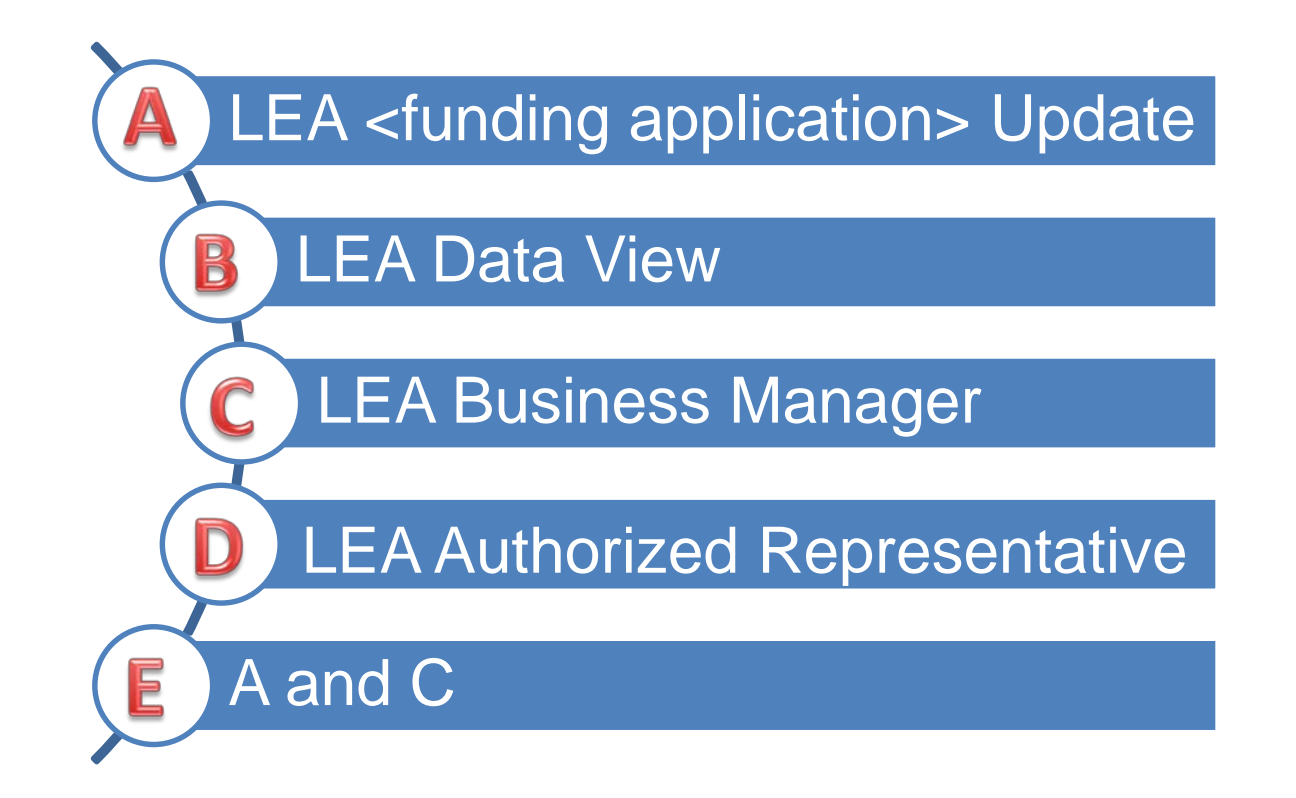

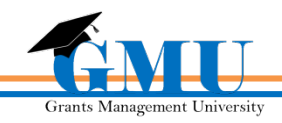

# What role(s) in GME can edit/update an application or revision?

# LEA <funding application> Update LEA Business Manager

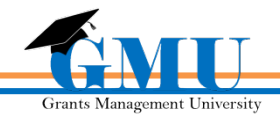

The LEA User Access Administrator has the ability to assign roles specifically for the organizations they are assigned to in GME.

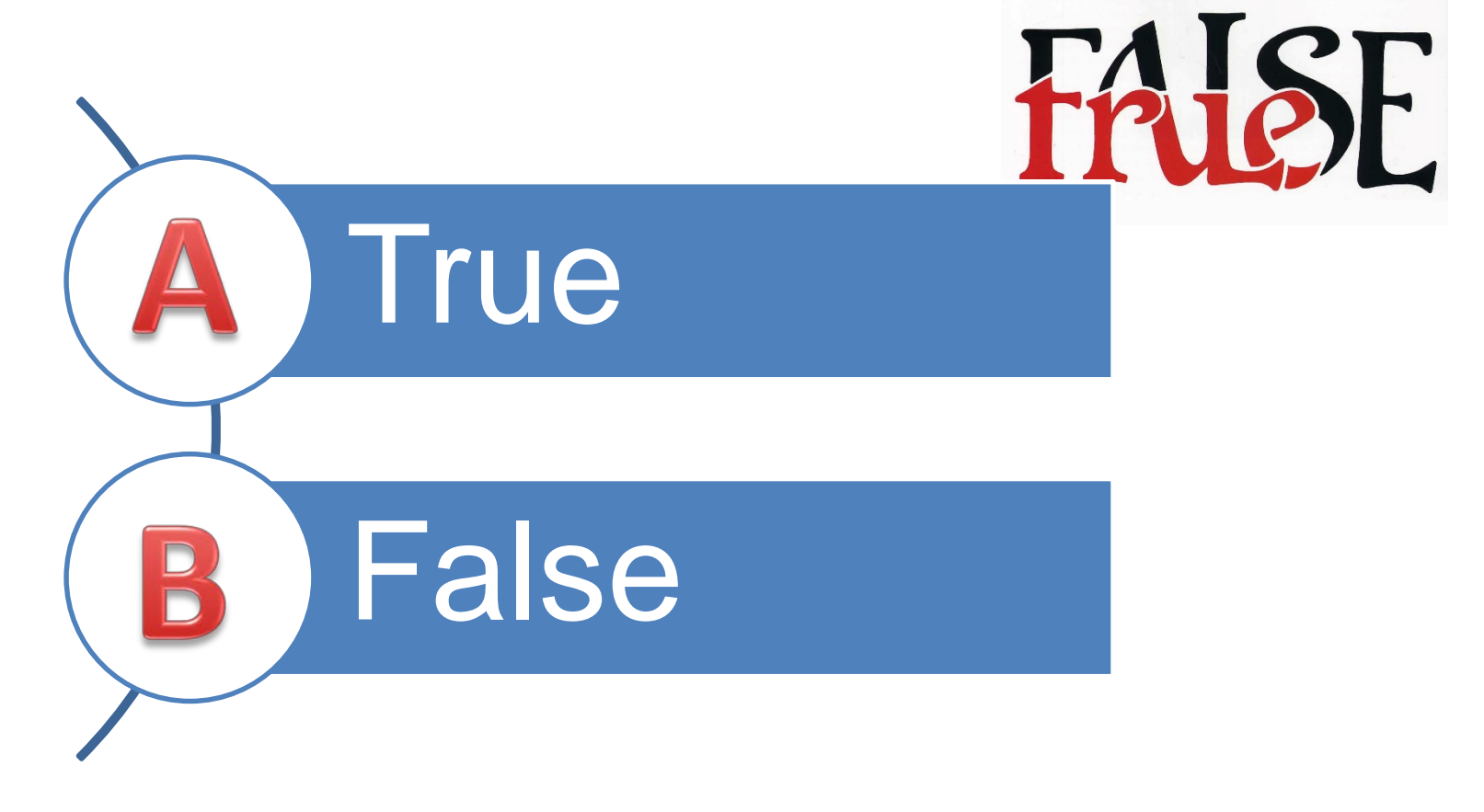

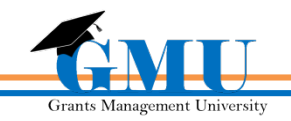

The LEA User Access Administrator has the ability to assign roles specifically for the organizations they are assigned to in GME

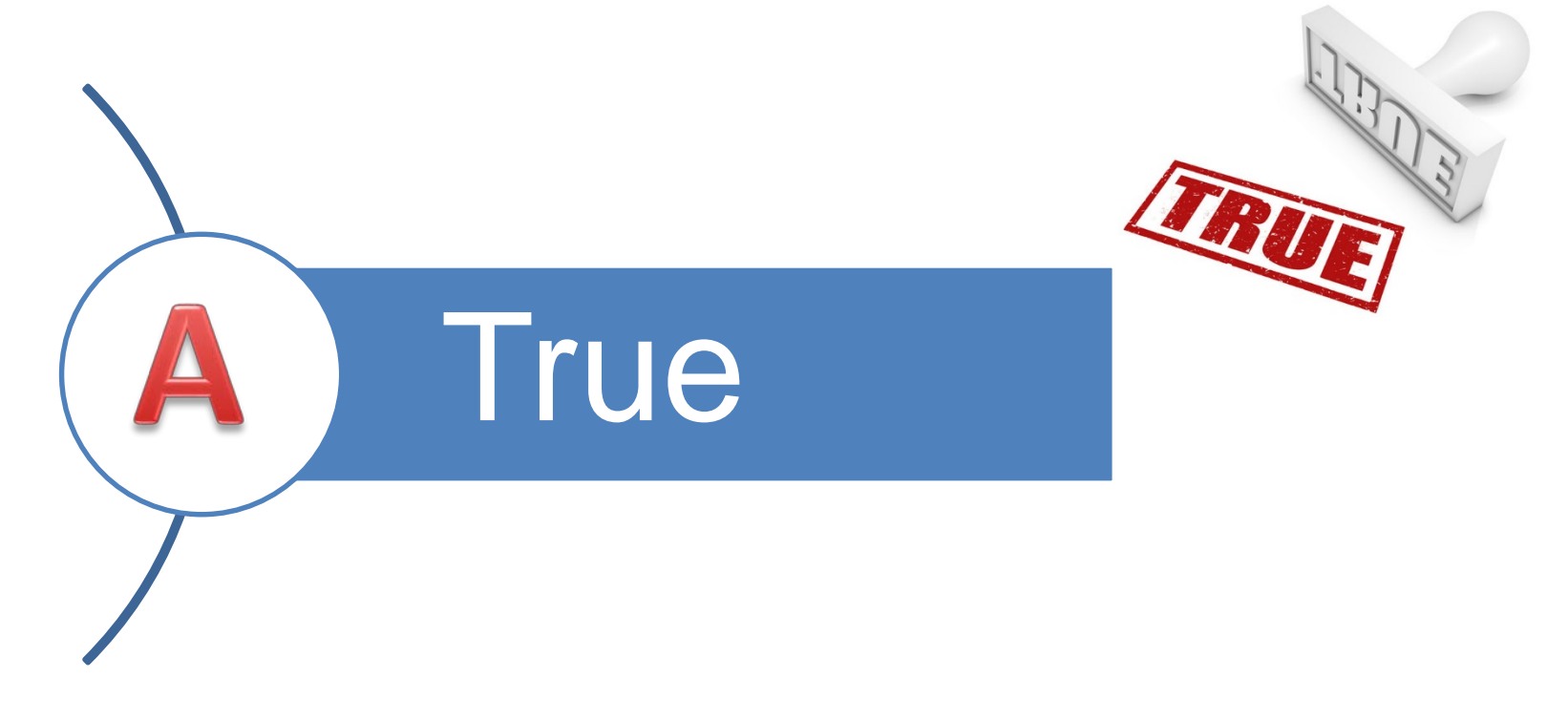

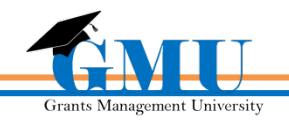

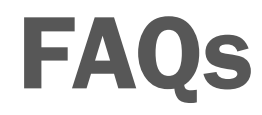

#### ≻ How do I delete a user?

• The system does not allow for users to be deleted. You are encouraged to delete all the roles in order to ensure the user doesn't have access and doesn't receive emails from GME. The same is true for ADEConnect.

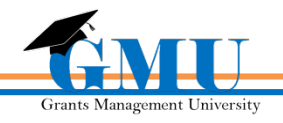

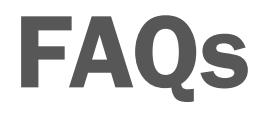

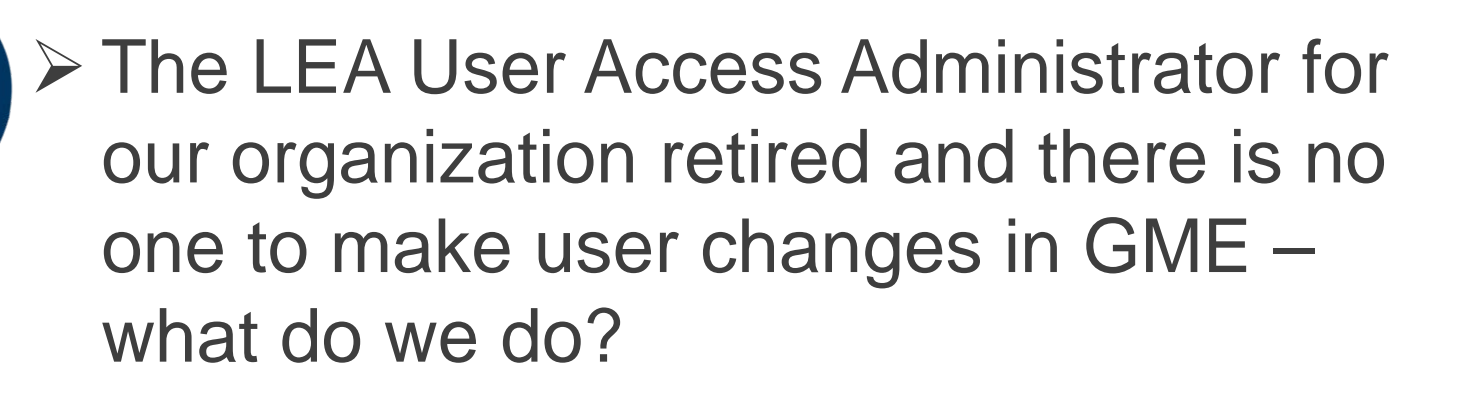

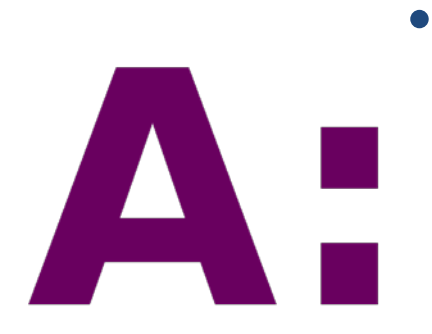

• Contact the Grants Management team at 602.542.3901 and select Option 1 for assistance. Once a new LEA User Access Administrator has been assigned, we recommend that they in turn, assign another user to this role for backup.

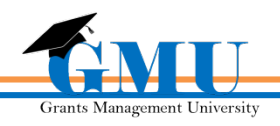

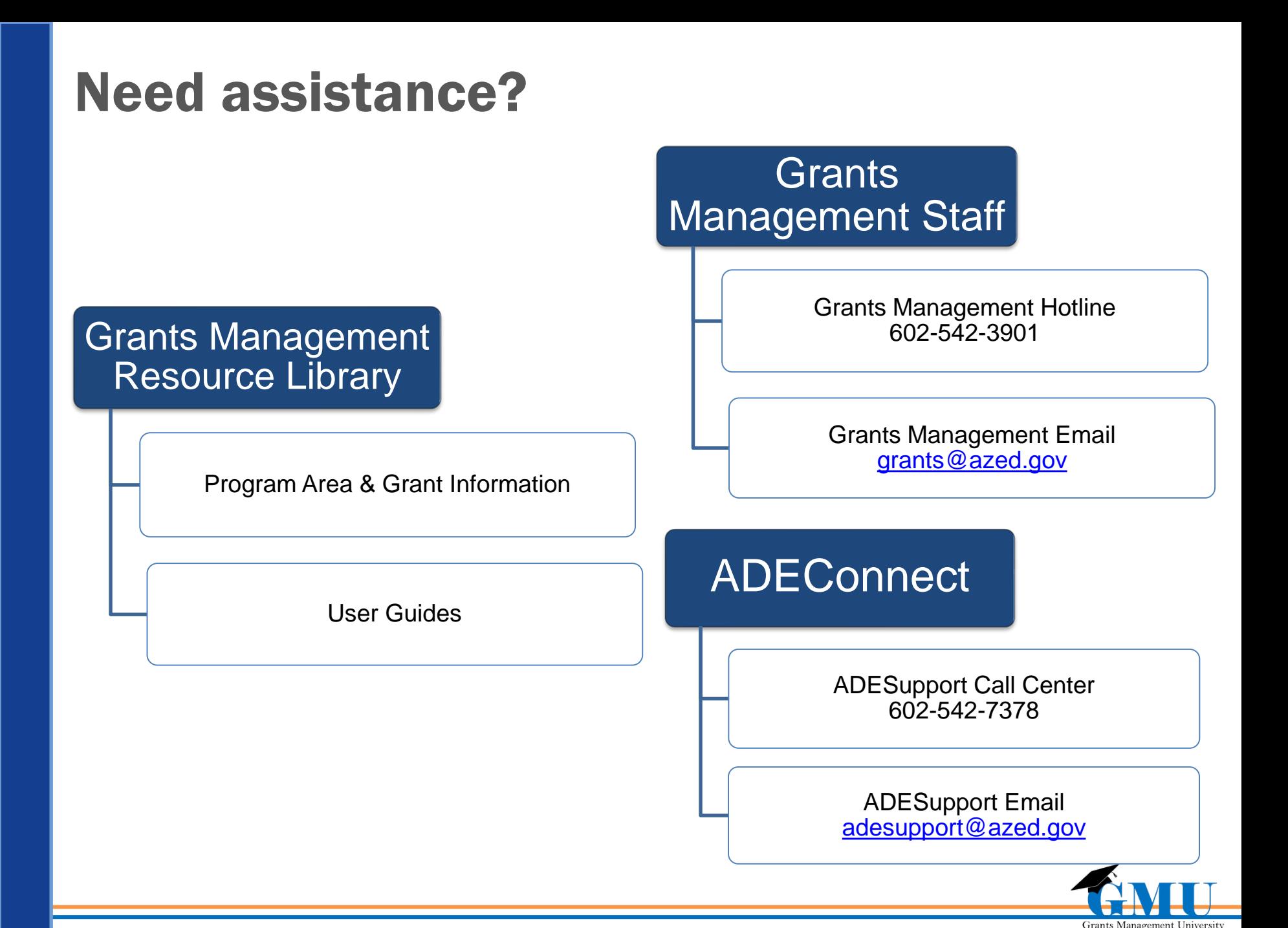